## **راهنماي استفاده از سامانه پژوهش**

١) برای ورود به سامانه در قسمت آدرس مرورگر خود آدرس <mark>/https://pajohesh.jz.ac.ir را وا</mark>رد نمایید. 2( يريد اطالعات در صفحٍ حساب کارتری:

> **نام کاربری:** کذ ملی **√ رمز عبور**: آخرین شماره تحصیلی

3( در صًرت يريد اطالعات اگر تا پیغام خطای **»نام کاربری/کلمه عبور اشتباه است«** مًاجٍ شذیذ در قسمت **فراموشی نام کاربری یا رمز عبور،** اطلاعات خواسته شده را وارد نمایید تا کلمه عبور جدید به شماره َمراٌ شما ارسال گردد.

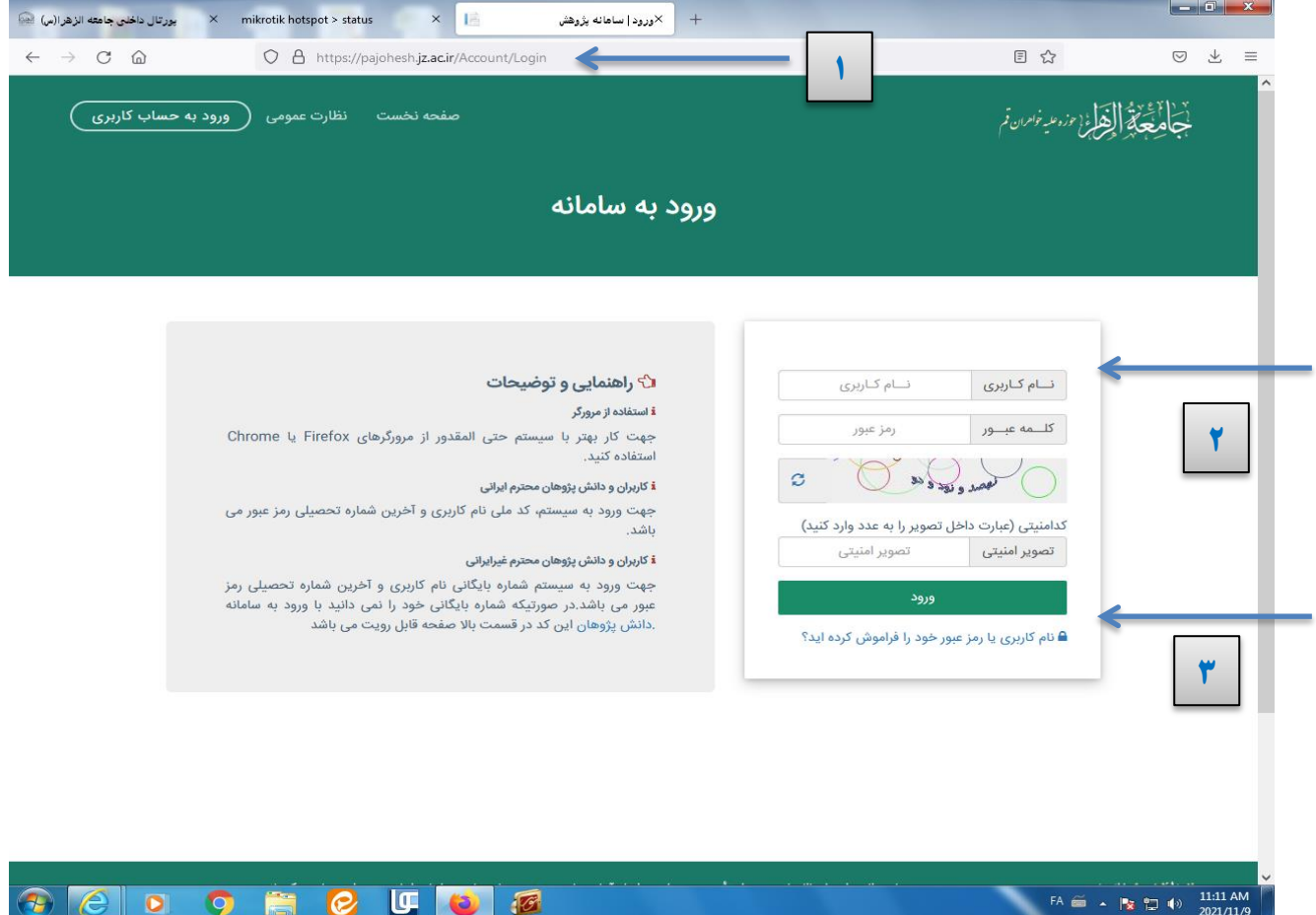

## $\leftarrow \rightarrow C \quad \text{if}$ O A https://pajohesh.jz.ac.ir/Client/Dashboard  $\stackrel{\sim}{\omega}$  $\begin{array}{ccccccccc} \oslash & \succeq & \succeq & \equiv & \end{array}$ .<br>- إيجاد تحديد [[قصر: (عند خواص قم -<br>شنبه ۲۰ شهریور ۱۴۰۰ \_\_\_ September - ۲۰۲۱  $\equiv$ فاطمه نظرى پیشخوان کاربر ا دوره های پژوهشیµ برنامه ها دوره های پژوهشی ر<br>اطلاعات فردی نمایش لیست <del>♦</del> نمایش لیست <del>♦</del> نمایش لیست <del>♦</del> ■ اطلاعات تماس **پ** اطلاعات آدرس **ے** سوابق تحصیلی **جُ ۽** سوابق تدريس **IIN** آثار علمی و پژوهشی ے<br>حکم کارگاہھا و دورہھا **♀** افتخارات و جوایز .<br>په توانمندی.ها تسلط بر زبان  $\bullet$ —<br>— حسابھای بانکی  $FA \simeq A \simeq 1.113$  AM **UGGGW**  $P$  $e$  $\bullet$  $\bullet$   $\bullet$  $\mathcal{P}$

## ۴) پس از ورود به پیشخوان، هر یک از کاربرگ های سمت را راست باز و اطلاعات خود را ثبت نمایید.

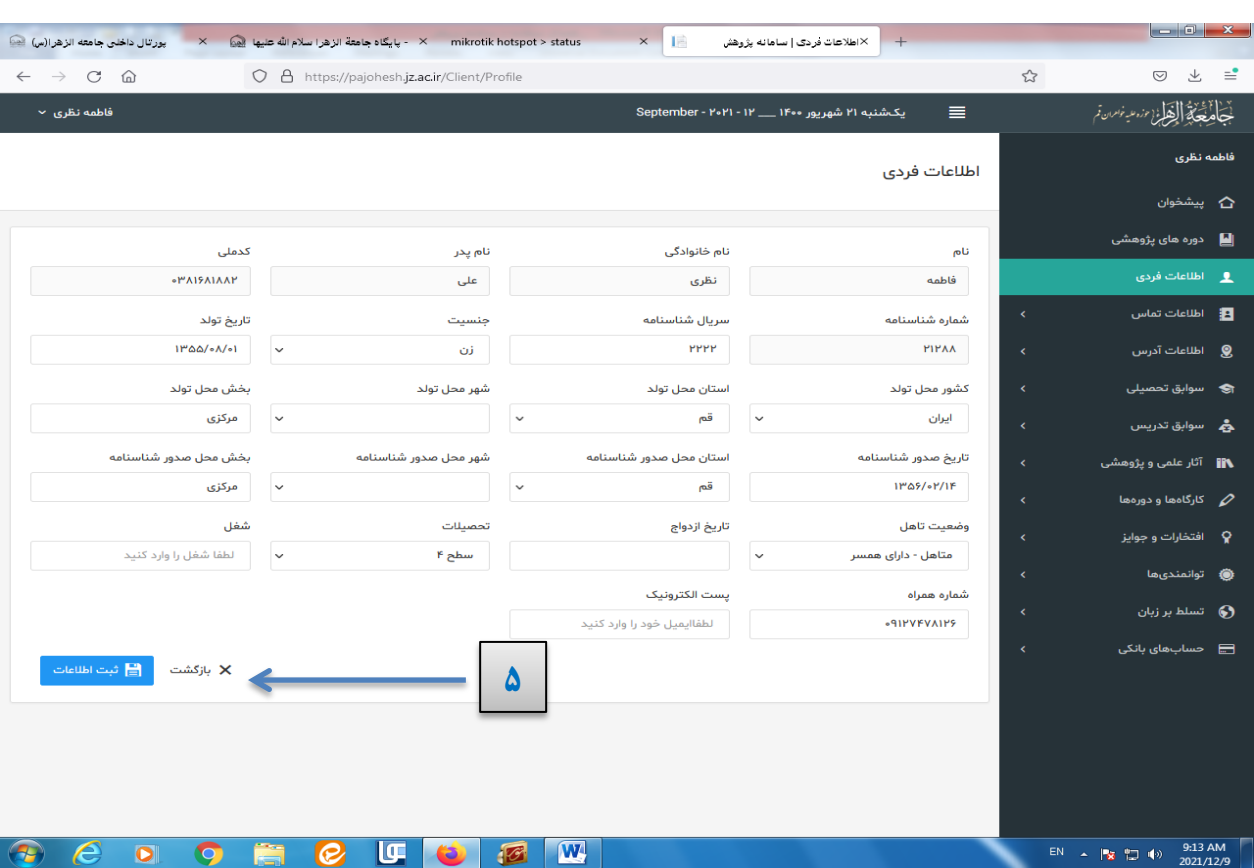

## **الگی توجه:** پس از ثبت اطلاعات در هر یک از کاربرگ ها در پایان روی گزینه ثبت اطلاعات کلیک نمایید.

**توجه:** در کارترگ **اطالعات تماس** ثثت شمارٌ تلفه َمرا،ٌ شمارٌ تماس اضطراری ي شمارٌ ایتا **اجباری** است.

۶) در فیلد نوع، از نوار کشویی، تلفن همراه را انتخاب و اطلاعات تماس را وارد نمایید و گزینه ثبت و جدید را انتخاب کنید.

٧) مجددا از نوار کشویی، شماره تماس اضطراری وارد نمایید و گزینه ثبت و جدید را انتخاب کنید.

٨) در پایان از نوار کشویی، شماره ایتا وارد نمایید و گزینه ثبت اطلاعات را انتخاب کنید.

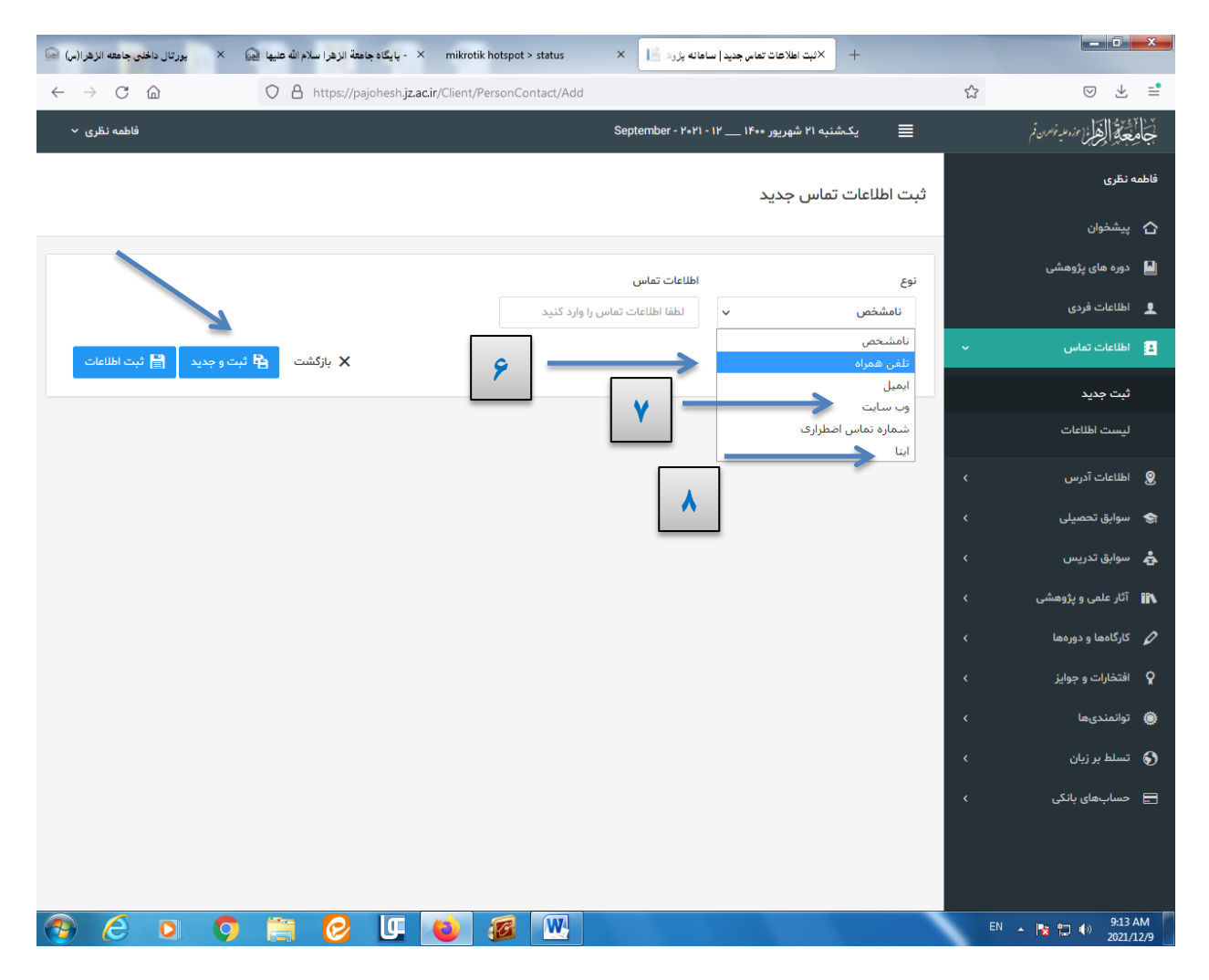

**توجه:** کاربرگ های بعدی را نیز به همین ترتیب باز نموده و با انتخاب ثبت جدید صفحه اطلاعات را کامل و ثبت نهایی کنید.

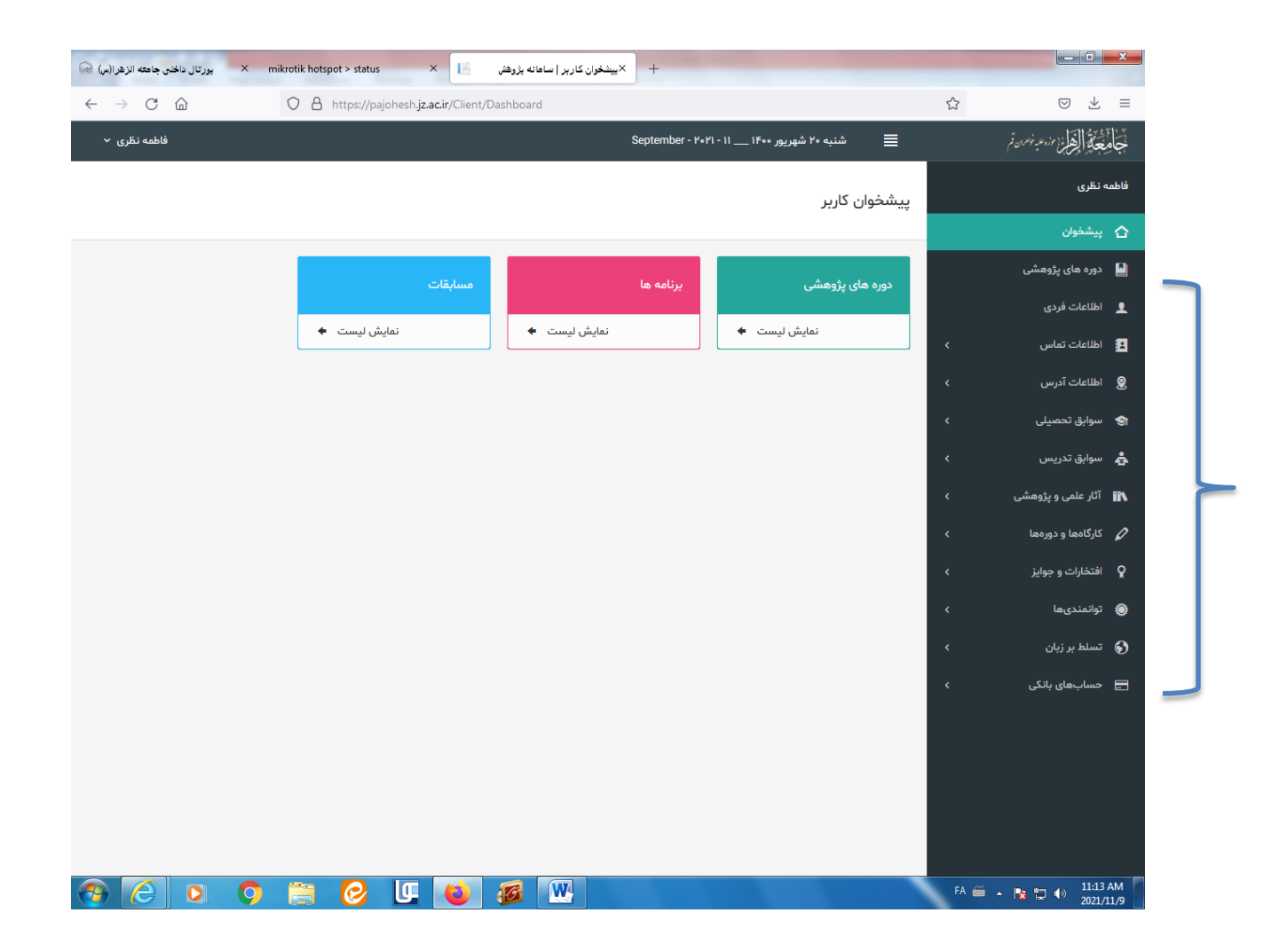

۹) پس از تکمیل همه کاربرگها به کاربرگ پیشخوان بروید و از باکس دوره های پژوهشی روی نمایش لیست← نمایش جزئیات← تایید و ثبت نام کلیک کنید تا ثبت نام شما نهایی شود.  $| \cdot |$ 

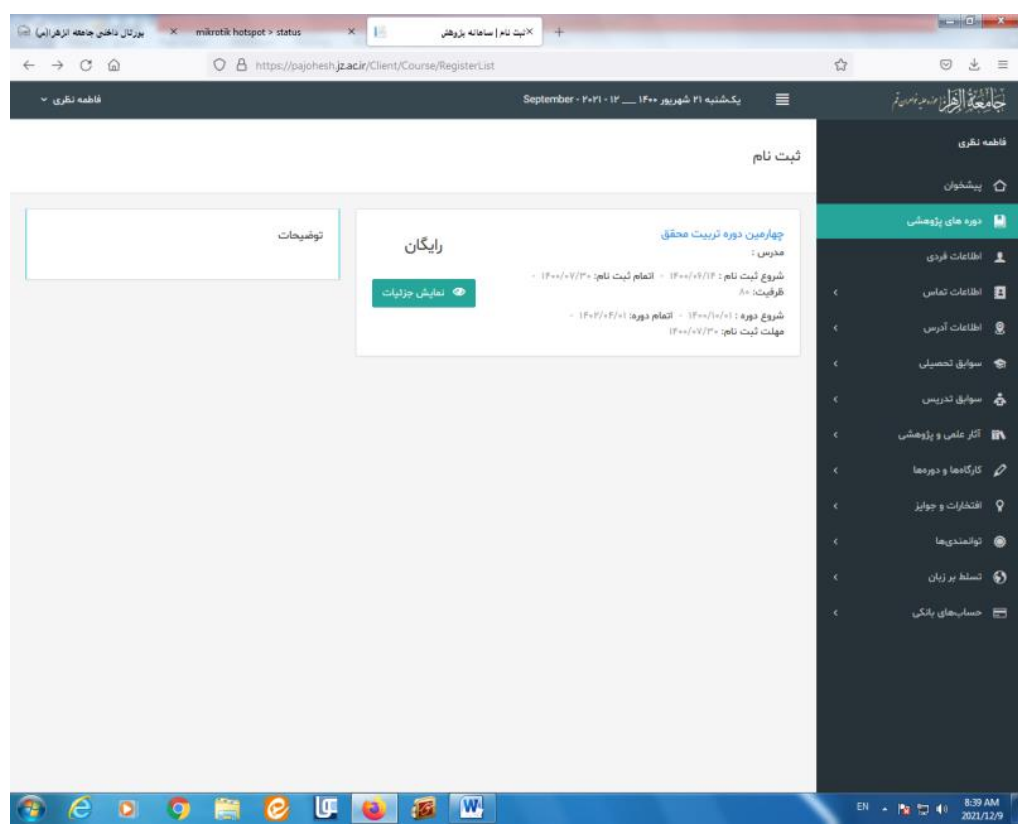

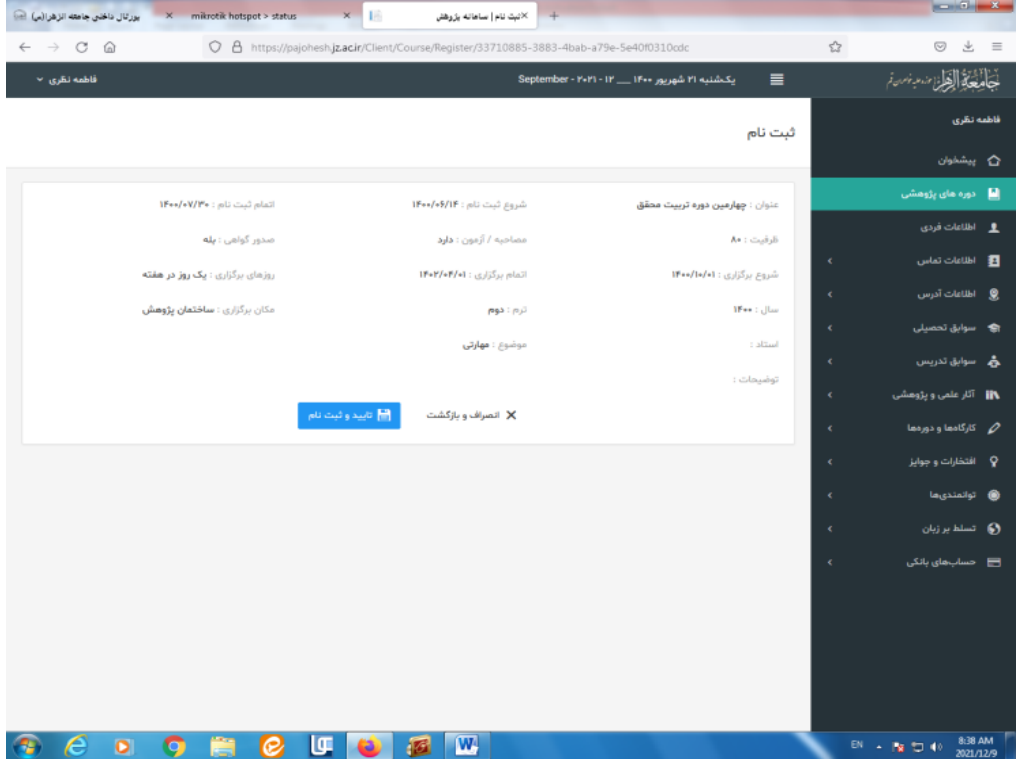

**انگی توجه**: در صورت ثبت ناقص اطلاعات در هر یک از کاربرگ های در پایان ثبت نام با این پیام مواجه می شويد.

با توجه به پیام عدم دسترسی ثبت نام نواقص را در کاربرگها تکمیل و ثبت نهایی نمایید.

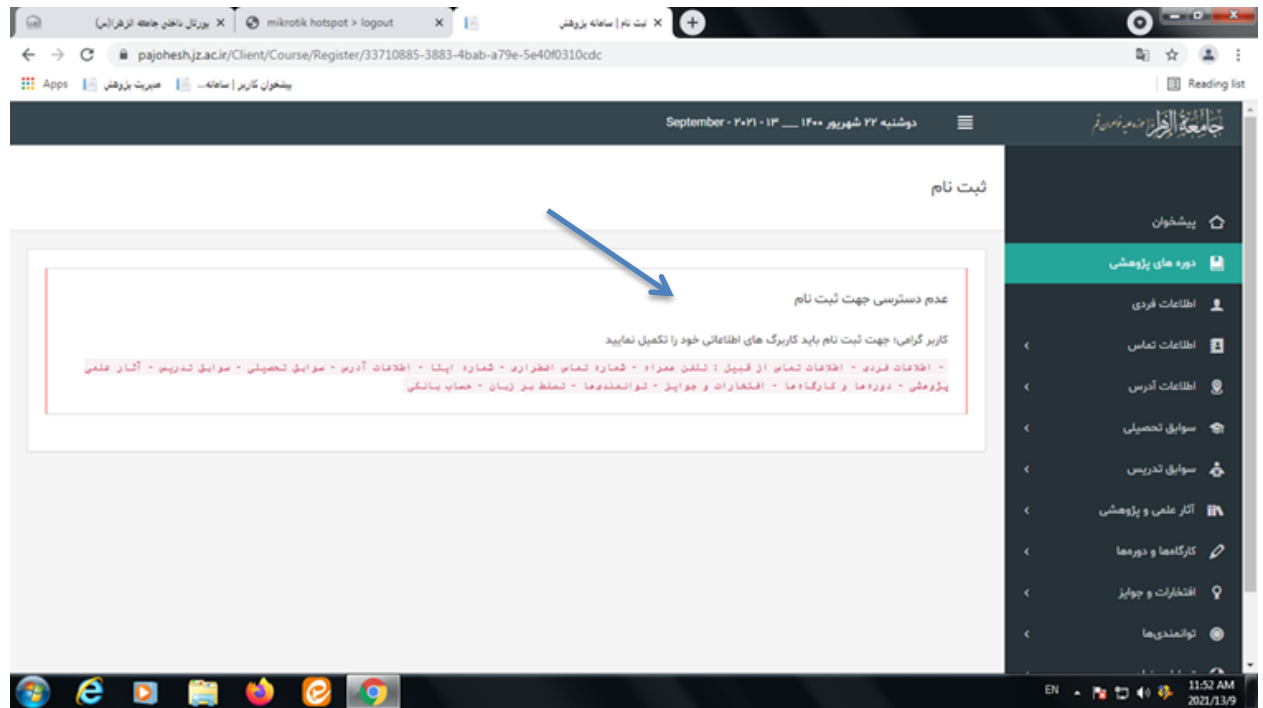